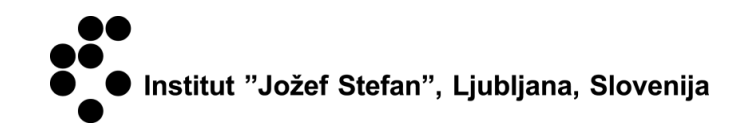

# BILANCA PO DENARNEM TOKU

UPORABNIŠKA NAVODILA

Služba za poslovno informatiko - SPI Maj 2014

## KAZALO

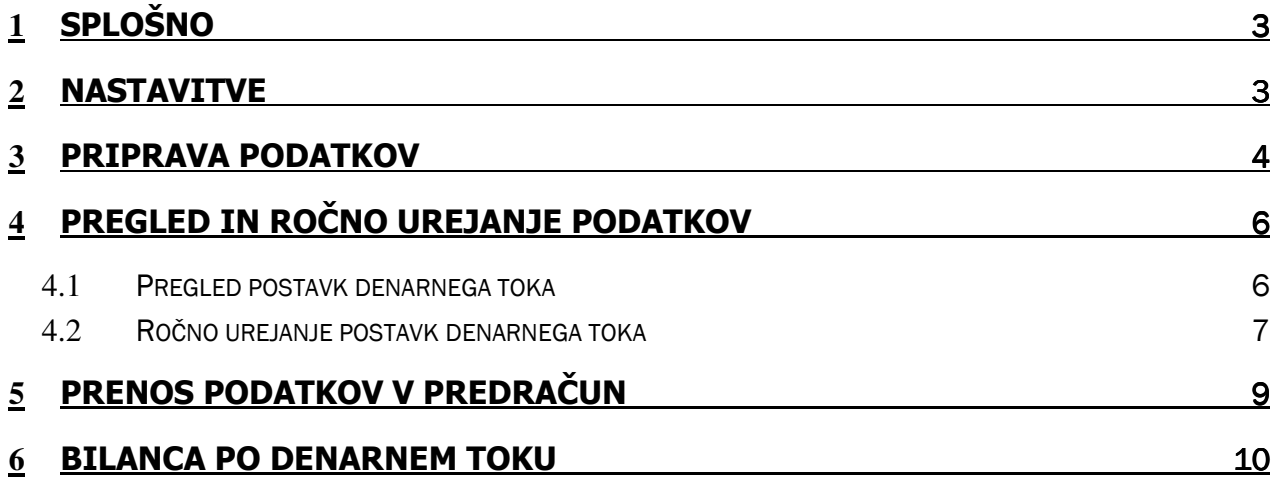

## 1 SPLOŠNO

Bilanca po denarnem toku je obdelava, ki temelji na postavkah bančnega računa, končni rezultat obdelave pa je napolnjen predračun glavne knjige, v katerem so vsa knjižena plačila razporejena po kontih glavne knjige ali po evidenčnih kontih (odvisno od izbire parametra).

Za vsako postavko bančnega računa določi program na podlagi zapiranja postavk dobavitelja in kupca konte glavne knjige, na katere se plačilo nanaša, tako razbite zneske po kontih glavne knjige prenesemo v izbrani predračun glavne knjige.

Priprava podatkov za izdelavo bilance po denarnem toku poteka v treh korakih:

- Priprava podatkov
- Pregled in ročno urejanje podatkov
- Prenos podatkov v predračun

Končni rezultat obdelave je napolnjen izbrani predračun glavne knjige. Za izdelavo bilance po denarnem toku uporabimo potem standardno funkcionalnost kontnih preglednic. V kolikor bomo bilanco po denarnem toku delali na kombinaciji knjižb v glavni knjigi in v predračunu glavne knjige potem moramo paziti, da plačil za postavke, ki so že knjižene na evidenčnih kontih glavne knjige ne prenašamo v predračun, saj bi s tem povzročili podvajanje postavk.

### 2 NASTAVITVE

Obdelava potrebuje v določenih primerih predhodno izvedene nastavitve, saj sicer njen zagon ni mogoč. Nastavitve se nanašajo na nastavitev kontnega načrta in predračuna glavne knjige.

#### Nastavitev kontnega načrta

Bilanco po denarnem toku je mogoče v odvisnosti od izbranega začetnega parametra ob zagonu obdelave pripraviti po kontih glavne knjige ali po evidenčnih kontih (to so konti kontnega načrta, ki imajo kljukico v polju »Evidenčni konto« in na katere direktno knjiženje ni dovoljeno, saj niso vključeni v bilančne izkaze). Pomen nastavitvenih polj denarnega toka:

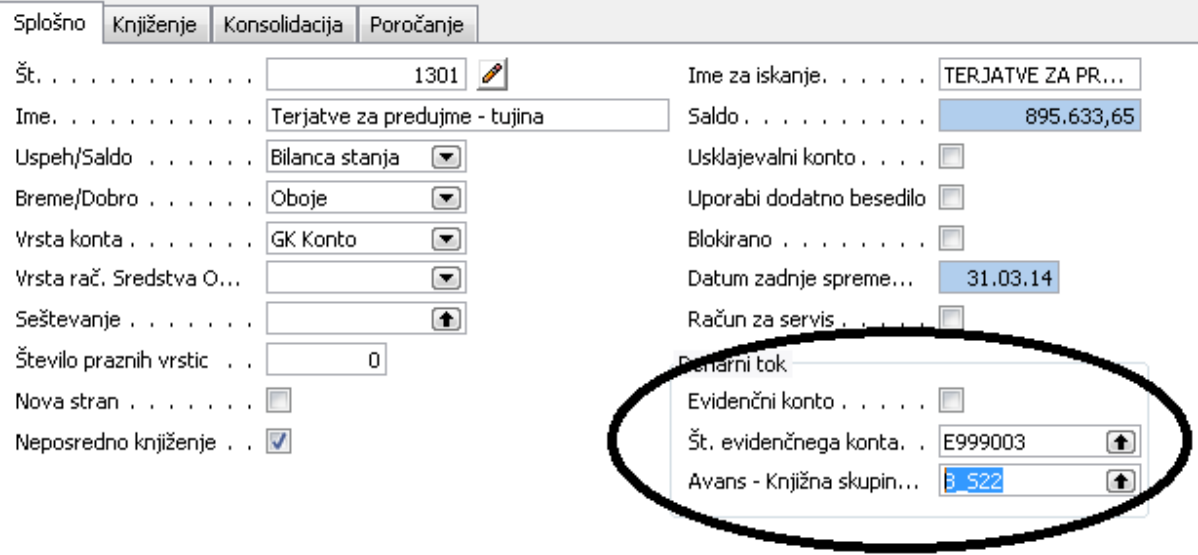

#### Slika 1: Nastavitev konta glavne knjige

**Evidenčni konto:** potrditvena kljukica v tem polju pomeni, da je to evidenčni konto, ki se uporablja izključno za namene izdelave bilance po denarnem toku - na te konte direktno knjiženje ni dovoljeno, saj konti niso vključeni v bilančne izkaze

**Št. evidenčnega konta:** v primeru izdelave bilance po denarnem toku po evidenčnih kontih mora imeti vsak »navaden« konto svoj evidenčni konto, katerega številka mora biti vpisana v tem polju.

Avans – Knjižna skupina izdelkov za DDV: vpis v polju ima vpliv na razporejanje zneskov, knjiženih na ta konto izključno v primeru, če je plačilo označeno kot Avans. V tem primeru lahko obdelava za pripravo podatkov bilance po denarnem toku razporedi znesek plačila v celoti ali samo delno na ta konto, v odvisnosti od vnosa v tem polju:

Če je v polju »Avans - Knjižna skupina izdelkov za DDV« vpisan podatek, potem preveri program v nastavitvah DDV stopnjo in konto DDV za kombinacijo »Knjižna skupina tržišča za DDV« na dobavitelju oz. kupcu, na katerega se knjižba nanaša in »Avans - Knjižna skupina izdelkov za DDV« na kontu. Program razporedi osnovo za DDV na izhodiščni konto, znesek DDV pa na konto za DDV iz nastavitev DDV (oziroma na ustrezne evidenčne konte, če se izdeluje bilanca po evidenčnih kontih)

Če v polju »Avans - Knjižna skupina izdelkov za DDV« ni vpisa, potem razporedi program celotni znesek avansa na izhodiščni konto (oziroma na ustrezen evidenčni konto, če se izdeluje bilanca po evidenčnih kontih)

## 3 PRIPRAVA PODATKOV

Priprava podatkov za bilanco po denarnem toku se izvaja z obdelavo, ki se nahaja v meniju Vodenja financ:

Vodenje financ -> Denarni tok -> Vpis postavk denarnega toka.

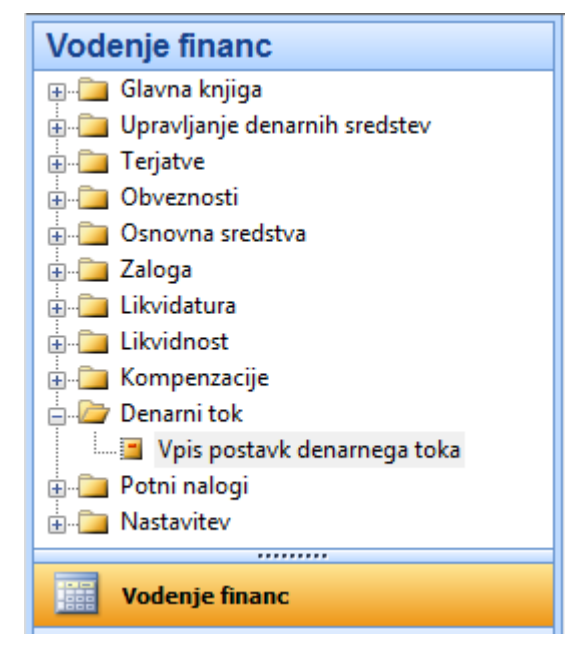

Slika 2: Obdelava za pripravo podatkov za bilanco po denarnem toku

Po zagonu obdelave »Vpis postavk denarnega toka« se nam odpre ekransko okno za vnos začetnih parametrov in filtrov. Začetne filtre postavimo na postavke bančnega računa, kot začetni parameter pa lahko izberemo možnost izdelave bilance po denarnem toku po kontih glavne knjige ali po evidenčnih kontih.

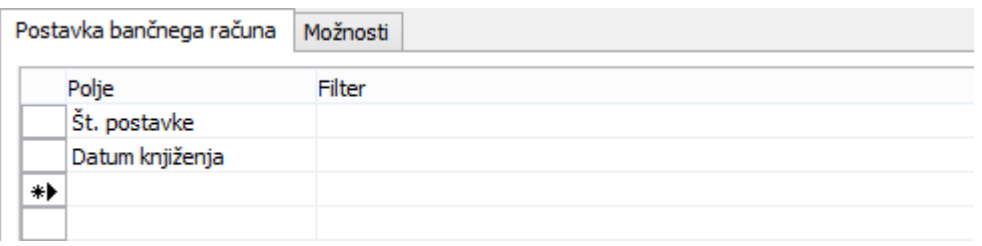

Slika 3: Vnos parametrov - zavihek Postavka bančnega računa

#### Zavihek »Postavka bančnega računa«

V tem ekranskem oknu lahko omejimo postavke bančnega računa, ki jih želimo vključiti v obdelavo. Verjetno bomo zmeraj omejili datum knjiženja (tipično mesečno obdobje), po potrebi pa tudi kakšno dodatno polje postavk bančnega računa (na primer Št. bančnega računa, če želimo vključiti postavke samo enega bančnega računa).

Opozorilo: neodvisno od vpisanih filtrov, vključi program v obdelavo zmeraj celoten dnevnik bančnega računa, znotraj katerega je bila knjižena izbrana postavka bančnega računa (na primer: če postavimo filter »Datum knjiženja« = 31.01.14, bo program vključil vse postavke bančnega računa vseh dnevnikov, ki imajo vsaj eno postavko, knjiženo na datum 31.01.14 (torej bodo na splošno vključene tudi takšne, ki niso knjižene na 31.01.14))

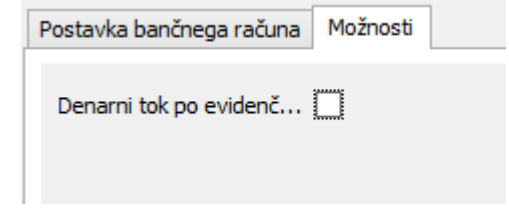

Slika 4: Vnos parametrov - zavihek Možnosti

#### Zavihek »Možnosti«

Na zavihku možnosti določimo, katere konte glavne knjige naj program uporabi v obdelavi. Izbor določimo z vnosom (ali ne vnosom) potrditvene kljukice v polje »Denarni tok po evidenčnih kontih«.

»Denarni tok po evidenčnih kontih« = NE

Program bo pri obdelavi upošteval konte glavne knjige, na katere se nanaša zapiranje in zneske prejetih in danih plačil razporedil po teh kontih.

#### »Denarni tok po evidenčnih kontih« = DA

Program bo pri obdelavi upošteval konte glavne knjige, na katere se nanaša zapiranje in na vsakem kontu izbral konto, ki je vpisan v polju »Št. evidenčnega konta« ter zneske prejetih in danih plačil razporedil po teh kontih. V tem primeru je obvezno, da imajo konti glavne knjige vpis v polju »Št. evidenčnega konta«, saj sicer program ne more razporediti zneska in javi napako.

Po vpisu parametrov in zagonu obdelave se na ekranu prikaže ekransko okno s potekom obdelave

#### UPORABNIŠKA NAVODILA – BILANCA PO DENARNEM TOKU

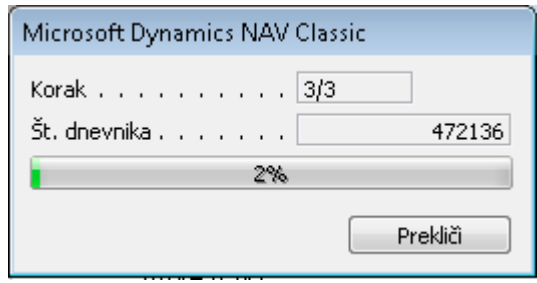

Slika 5: Potek obdelave

## 4 PREGLED IN ROČNO UREJANJE PODATKOV

### 4.1 Pregled postavk denarnega toka

Po zaključku obdelave za vpis postavk denarnega toka prikaže program razporejene zneske prejetih in danih plačil v skladu z zapiranjem postavk in ostalimi nastavitvami kontov glavne knjige. Vsaka postavka bančnega računa je v primeru uspešne avtomatske prepoznave prikazana v štirih nivojih:

Zamik 1: postavka bančnega računa

Zamik 2: pripadajoča postavka kupca, dobavitelja ali glavne knjige

Zamik 3: postavka zapiranja postavke iz zamika 2 (ali postavka glavne knjige, če ne gre za zapiranje)

Zamik 4: postavke glavne knjige, na katere se nanaša postavka zapiranja iz zamika 3

V primeru neuspešne avtomatske prepoznave je prikazanih nivojev manj, postavke pa so obarvane v skladu z razlogom ne prepoznavanja.

| Nerazporejeno<br><b>Odprto</b> | Celoten dnevnik<br>Denarni tok<br>Neugotovljen namen | Vsi dnevniki                                   |                |                 |         |                         |                          |          | Ime predračuna    | Izvoz v predračun | $\left( \bullet \right)$ |
|--------------------------------|------------------------------------------------------|------------------------------------------------|----------------|-----------------|---------|-------------------------|--------------------------|----------|-------------------|-------------------|--------------------------|
| ◂                              | ● Vse postavke dnevnika ● Nerešeno                   |                                                |                |                 |         |                         |                          |          |                   |                   |                          |
|                                | Zamik Vrsta izvora                                   | Št. dnevnika<br>postavke<br>bančnega<br>računa | ID izvora      | ID<br>zapiranja | Vrsta   | dokumenta Št. dokumenta | Datum<br>knjiženja breme | Znesek v | Znesek v<br>dobro | Znesek            | Št. kor                  |
| $\blacktriangleright$ 1        | Postavka bančnega računa                             |                                                | 473746 5547553 |                 | Plačilo | UJP-14-010              | 15.01                    | 0.00     | 208,57            | $-208,57$         |                          |
| 2                              | Postavka GK                                          | 473746                                         | 5547554        |                 | Plačilo | UJP-14-010              | 15.01.14                 | 208,57   | 0,00              | 208,57 E9990      |                          |
|                                | Postavka bančnega računa                             |                                                | 473746 5547555 |                 | Plačilo | UJP-14-010              | 15.01                    | 0.00     | 775,00            | $-775.00$         |                          |
| $\overline{2}$                 | Postavka dobavitelja                                 | 473746                                         | 5547556        |                 | Plačilo | UJP-14-010              | 15.01.14                 | 775,00   | 0,00              | 775,00            |                          |
| 1                              | Postavka bančnega računa                             |                                                | 473746 5547557 |                 | Plačilo | UJP-14-010              | 15.01                    | 0,00     | 1.475,51          | $-1.475,51$       |                          |
| $\overline{c}$                 | Postavka GK                                          | 473746                                         | 5547558        |                 | Plačilo | UJP-14-010              | 15.01.14                 | 1.475,51 | 0,00              | 1.475,51 E9990    |                          |
| 1                              | Postavka bančnega računa                             |                                                | 473746 5547559 |                 | Plačilo | UJP-14-010              | 15.01                    | 0,00     | 1.268,41          | $-1.268,41$       |                          |
| 2                              | Postavka GK                                          | 473746                                         | 5547560        |                 | Plačilo | UJP-14-010              | 15.01.14                 | 1,268,41 | 0,00              | 1.268,41 E9990    |                          |
|                                | Postavka bančnega računa                             |                                                | 473746 5547561 |                 | Plačilo | UJP-14-010              | 15.01                    | 0,00     | 19.994.25         | $-19.994.25$      |                          |
| 1                              |                                                      |                                                |                |                 | m.      |                         |                          |          |                   |                   | r                        |

Slika 6: Prikaz postavk denarnega toka

V zgornjem levem delu ekranskega okna se nahajajo gumbi za filtriranje prikaza postavk in premikanje med dnevniki postavk bančnega računa.

| <b>Example 13</b> Cash Flow Preview |                                                               |                      |         |    |         |                                                                  |           |          |                 |
|-------------------------------------|---------------------------------------------------------------|----------------------|---------|----|---------|------------------------------------------------------------------|-----------|----------|-----------------|
| Celoten dnevnik<br>Nerazporejeno    | Denarni tok<br>Neugotovljen namen                             | Vsi dnevniki         |         |    |         | $\approx$ gumbi za prikaz posamezne vrste postavk                |           |          | Ime predrečuna, |
| <b>Odprto</b>                       |                                                               |                      |         |    |         | gumbi za prikaz posamezne vrste nerešenih postavk                |           |          |                 |
|                                     | O Vse postavke dnevnika<br>) Nerešeno                         |                      |         |    |         |                                                                  |           |          |                 |
|                                     |                                                               |                      |         |    |         | gumba za prikaz vseh postavk dnevnika oz. samo nerešenih postavk |           |          |                 |
|                                     |                                                               | postavke<br>bančnega |         | ID | Vrsta   |                                                                  | Datum     | Znesek v | Znesek v        |
|                                     | <u>zamik Wet</u> gumba za premikanje med posameznimi dnevniki |                      |         |    |         | Št. dokumenta                                                    | knjiženja | breme    | dobro           |
| ▶<br>1                              | $P_0$                                                         |                      |         |    | 1.1.1   | UJP-14-010                                                       | 15.01     | 0,00     | 208,            |
| 2                                   | Postavka GK                                                   | 473746               | 5547554 |    | Plačilo | UJP-14-010                                                       | 15.01.14  | 208,57   | 0,              |
| 1                                   | Postavka bančnega računa                                      | 473746               | 5547555 |    | Plačilo | $UIP-14-010$                                                     | 15.01     | 0,00     | 775,1           |
| 2                                   | Postavka dobavitelja                                          | 473746               | 5547556 |    | Plačilo | UJP-14-010                                                       | 15.01.14  | 775,00   | Ο.              |

Slika 7: Pomen gumbov za prikaz posamezne vrste postavk

### 4.2 Ročno urejanje postavk denarnega toka

Vse postavke bančnega računa, za katere avtomatsko razporejanje zneska na konte glavne knjige ni bilo uspešno, so označene kot nerešene in obarvane z ustrezno barvo. Da lahko postavke prenesemo v predračun glavne knjige, v prikazu ne sme biti nerešenih postavk. Nerešenih postavk bančnega računa se lahko »znebimo« na dva načina:

1. način: urejanje postavk glavne knjige, kupca ali dobavitelja z običajnimi postopki (splošne temeljnice, zapiranje postavk, …). V tem primeru si zapišemo seznam nerešenih postavk (lahko ga tudi izvozimo), zapremo pregled postavk denarnega toka, uredimo postavke z običajnimi postopki in ponovno zaženemo obdelavo za vpis postavk denarnega toka. Če smo postavke pravilno uredili, bo avtomatizem to prepoznal in te postavke pri ponovnem zagonu obdelave ne bodo več nerešene.

2. način: ročno urejanje postavk denarnega toka z uporabo ustreznih funkcij

Katerega od načinov za urejanje nerešenih postavk bomo izbrali, je odvisno od vrste nerešene postavke, ki je lahko:

Nerazporejeno: za postavko bančnega računa program ne najde povezanih knjižb niti v postavkah kupca, niti v postavkah dobavitelja niti v postavkah glavne knjige. Ta vrsta nerešenih postavk se lahko pojavi zgolj izjemoma, saj praviloma knjiženje postavk bančnega računa zmeraj poteka sočasno s knjiženjem v glavno knjigo.

Neugotovljen namen: za postavko bančnega računa program ne more ugotoviti namena, na katerega se plačilo nanaša. Program je uspel najti povezane postavke kupca, dobavitelja ali glavne knjige, vse povezane postavke so tudi v celoti zaprte, vendar je zapiranje bodisi nekonsistentno, bodisi se nanaša na druge postavke plačil. Tipičen primer tovrstnih nerešenih postavk je delno zapiranje postavk dobavitelja z vračilom denarja dobavitelju.

Odprto: za postavko bančnega računa program ne najde postavk zapiranja. Program je uspel najti povezane postave kupca ali dobavitelja, ki pa so v celoti ali delno odprte. Ta vrsta nerešenih postavk je najbolj pogosta.

Posamezne postavke je mogoče pred urejanjem tudi podrobneje pregledati bodisi z uporabo funkcije Navigiraj, bodisi direktno preko polja ID izvora v ekranskem prikazu postavk.

Funkcije za ročno urejanje postavk denarnega toka se nahajajo na gumbu Funkcije v spodnjem desnem delu ekranskega okna za prikaz postavk denarnega toka.

|                       |                                                                           | Cash Flow Preview                                                     |                                                |                |                 |                        |                        |                                |                                          |              |                       | - <del>- 1</del>      | $\Box$ X          |                          |
|-----------------------|---------------------------------------------------------------------------|-----------------------------------------------------------------------|------------------------------------------------|----------------|-----------------|------------------------|------------------------|--------------------------------|------------------------------------------|--------------|-----------------------|-----------------------|-------------------|--------------------------|
|                       |                                                                           | Celoten dnevnik<br>Denarni tok<br>Nerazporejeno<br>Neugotovljen namen | Vsi dnevniki                                   |                |                 |                        |                        |                                |                                          |              | Ime predračuna        |                       | Izvoz v predračun | $\left( \bullet \right)$ |
|                       | Odprto<br>● Vse postavke dnevnika ● Nerešeno<br>$\blacktriangleleft$<br>▸ |                                                                       |                                                |                |                 |                        |                        | Nastavi ID zapiranja<br>Potrdi |                                          |              | F9<br>F <sub>11</sub> |                       |                   |                          |
|                       |                                                                           | Zamik Vrsta izvora                                                    | Št. dnevnika<br>postavke<br>bančnega<br>računa | ID izvora      | ID<br>zapiranja | Vrsta<br>dokumenta Št. |                        | Prekliči<br>Dodaj<br>, Izloči  |                                          |              |                       | Shift+F11<br>F3<br>F4 | konta G           |                          |
|                       | 4                                                                         | Postavka GK                                                           | 473061                                         | 5587266        |                 | Račun                  | <b>NR</b>              |                                |                                          |              |                       |                       | 990               |                          |
|                       | 4                                                                         | Postavka GK                                                           | 473061                                         | 5587267        |                 | Račun                  | <b>NR</b>              | Dimenzije                      |                                          |              |                       | $Shift+Ctrl+D$        | 9901              |                          |
|                       | $\overline{4}$                                                            | Postavka GK                                                           | 473061                                         | 5587268        |                 | Račun                  | <b>NF</b>              |                                | Prekliči vse ročne razporeditve dnevnika |              |                       |                       | 20060             |                          |
| $\blacktriangleright$ | 1                                                                         | Postavka bančnega računa                                              |                                                | 473061 5543915 |                 | Plačilo                | ui                     |                                |                                          |              |                       |                       |                   |                          |
|                       | 2                                                                         | Postavka dobavitelja                                                  | 473061                                         | 5543916        |                 | Plačilo                | ш                      | Izvozi v Excel                 |                                          |              |                       |                       |                   |                          |
|                       | 3                                                                         | Postavka dobavitelja                                                  | 473061                                         | 5583631        |                 |                        | PN <sub>ac</sub> odooo |                                | <b><i><u> Maria Maria Maria </u></i></b> | <b>STORY</b> | <b>MARKETING</b>      | a wayn na             |                   |                          |
|                       | 4                                                                         | Postavka GK                                                           | 473061                                         | 5583624        |                 |                        | PN14_00006             |                                | 07.02.14                                 | 9,33         | 0,00                  |                       | 953 E402403       |                          |
|                       | $\overline{a}$                                                            |                                                                       |                                                |                |                 | m.                     |                        |                                |                                          |              |                       |                       |                   |                          |
|                       |                                                                           |                                                                       |                                                |                |                 |                        |                        |                                |                                          | Funkcije     | Navigiraj             |                       | Pomoč             |                          |

Slika 8: Gumb Funkcije za ročno urejanje nerešenih postavk

Najpomembnejša funkcija za ročno urejanje postavk denarnega toka je funkcija »Dodaj«, saj lahko izključno z njeno uporabo razporejamo nerazporejene zneske, opis vseh funkcij je v spodnji tabeli.

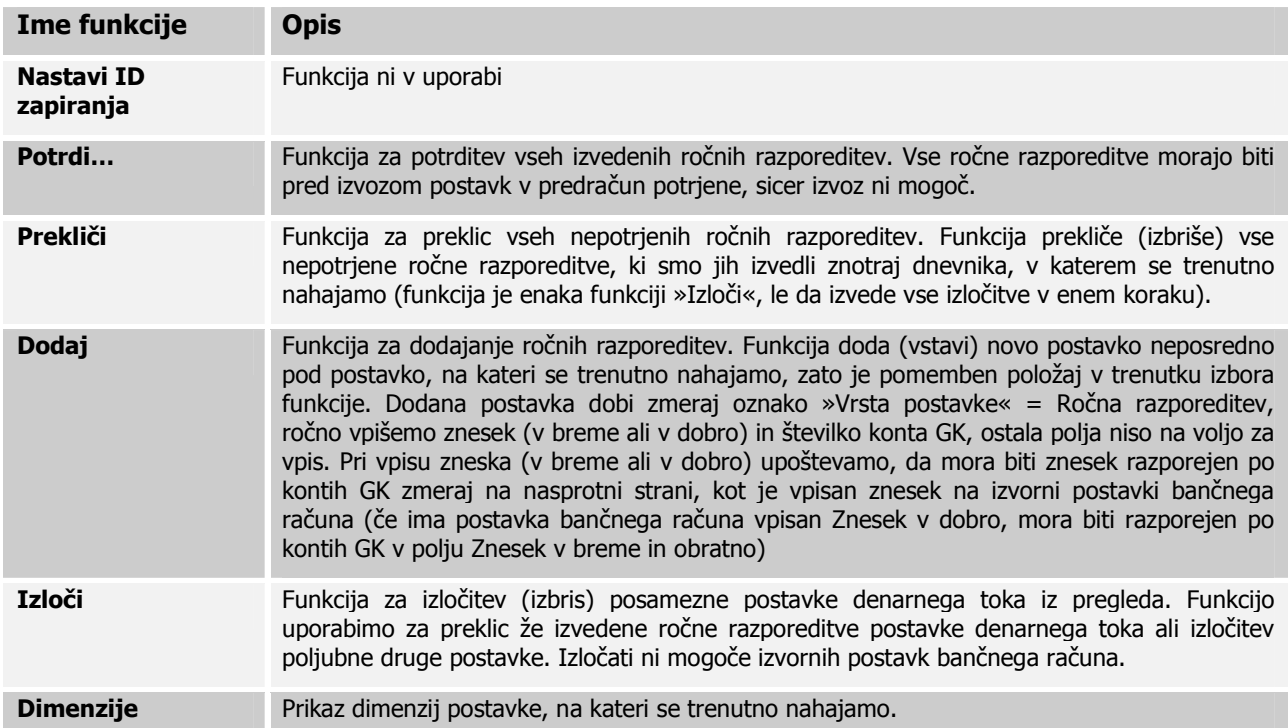

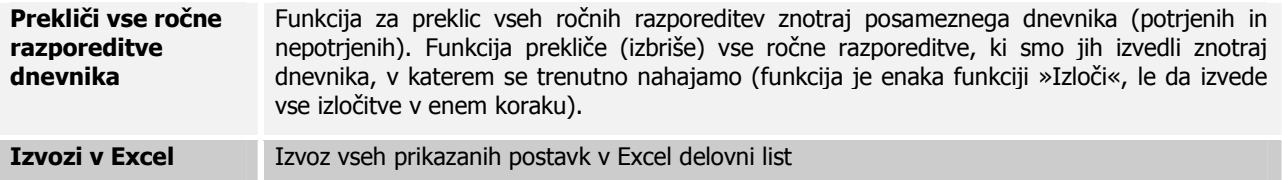

Opozorilo: v primeru vpisa ročnih razporeditev in izvoza postavk denarnega toka v predračun, program pri ponovnem zagonu obdelave za vpis postavk denarnega toka za isti dnevnik zmeraj upošteva že izvedene razporeditve in morebitne nove knjižbe v glavni knjigi, postavkah kupca ali dobavitelja (na primer: če izvedemo ročno razporeditev zneska za eno odprto postavko, kasneje pa izvedemo zapiranje te postavke v sistemu, bo program to postavko pri ponovnem vpisu postavk denarnega toka označil kot nerešeno, saj najde zanjo dvojno zapiranje).

## 5 PRENOS PODATKOV V PREDRAČUN

Za izdelavo bilance po denarnem toku z uporabo kontne preglednice je potrebno postavke denarnega toka prenesti v izbrani predračun glavne knjige. Vse ročne razporeditve, ki smo jih izvedli in potrdili so avtomatsko shranjene in za njihovo shranjevanje ni potreben prenos postavk v predračun. V kolikor zapremo ekransko okno brez prenosa postavk v predračun, bodo ob ponovnem zagonu funkcije »Vpis postavk denarnega toka« vse ročne razporeditve upoštevane.

Prenos postavk denarnega toka v predračun denarnega toka je mogoč direktno iz pregleda postavk vendar izključno v primeru, ko v pregledu ni nerešenih postavk in so bile vse ročne razporeditve tudi potrjene.

Za prenos postavk denarnega toka v predračun moramo najprej vpisati ime predračuna, nato pa izberemo gumb »Izvoz v predračun«.

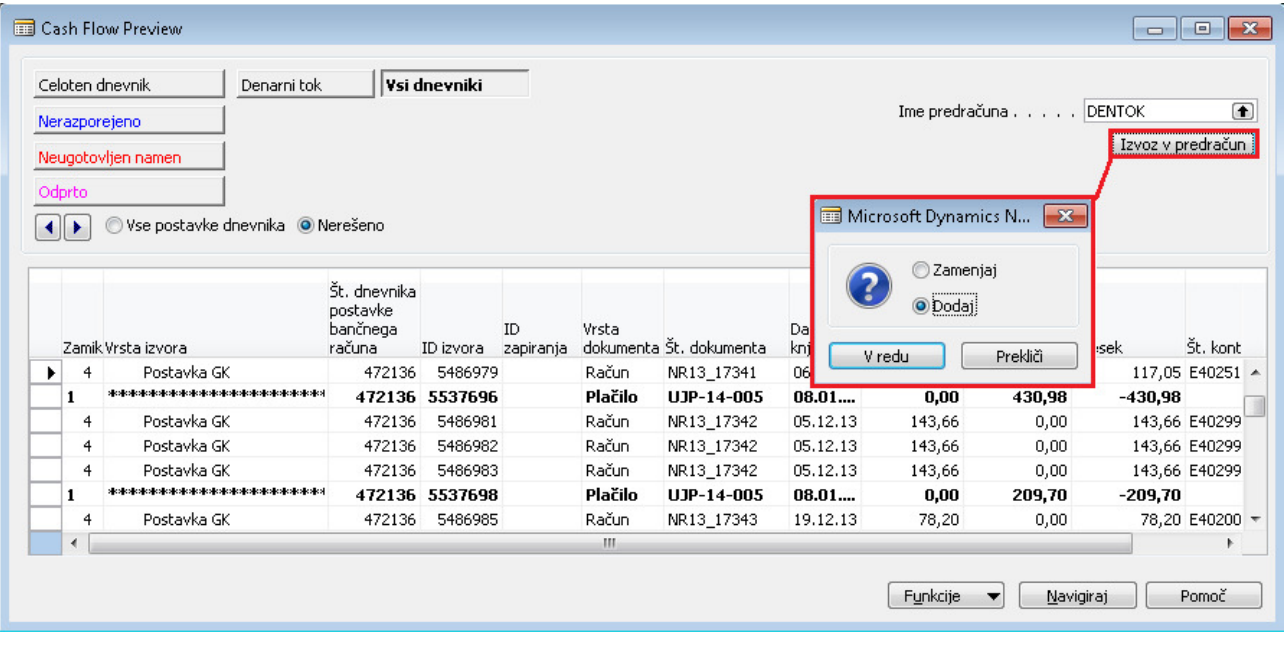

Slika 9: Izvoz podatkov v predračun glavne knjige

Po izboru gumba »Izvoz v predračun« se nam odpre ekransko okno za vpis opcije Zamenjaj oziroma Dodaj.

**Zamenjaj:** program najprej izbriše vse postavke izbranega predračuna (brez omejitev) in nato prenese v predračun vse postavke iz ekranskega pregleda.

Dodaj: program prenese v predračun postavke iz ekranskega pregleda tako, da jih pripiše k obstoječim postavkam v predračunu (brez preverjanj). Z večkratnim izborom te opcije pri istih postavkah dosežemo podvajanje postavk v predračunu, zato moramo biti posebej pozorni, ali smo prenos izbranih postavk že izvedli ali še ne.

## 6 BILANCA PO DENARNEM TOKU

Za izdelavo bilance po denarnem toku uporabimo standardno funkcionalnost kontnih preglednic. V kolikor delamo bilanco po denarnem toku na kombinaciji knjižb v glavni knjigi in v predračunu glavne knjige potem izberemo takšen prikaz stolpcev, ki prikazuje postavke glavne knjige in postavke predračuna ločeno. Prav tako vpišemo v polje Filter predračuna izbran predračun, v katerega smo pred tem prenesli postavke denarnega toka.

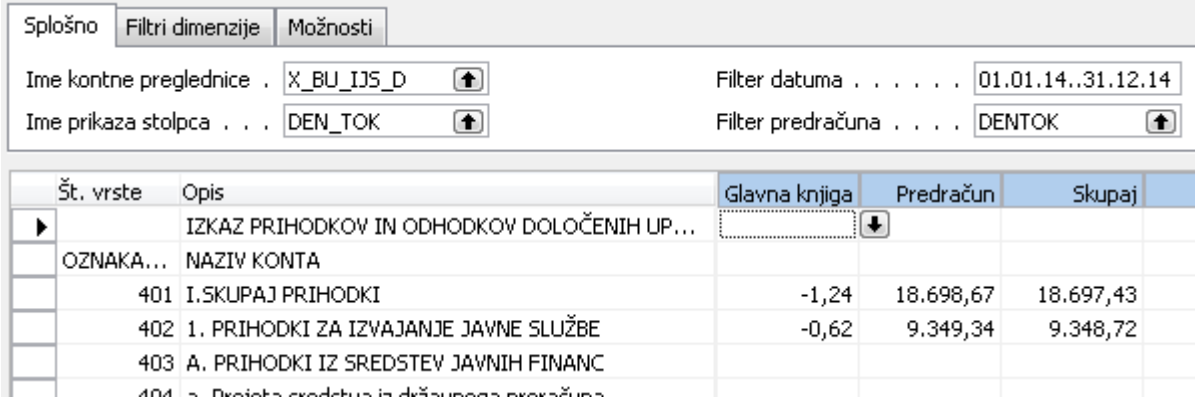

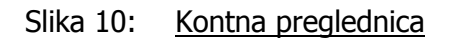